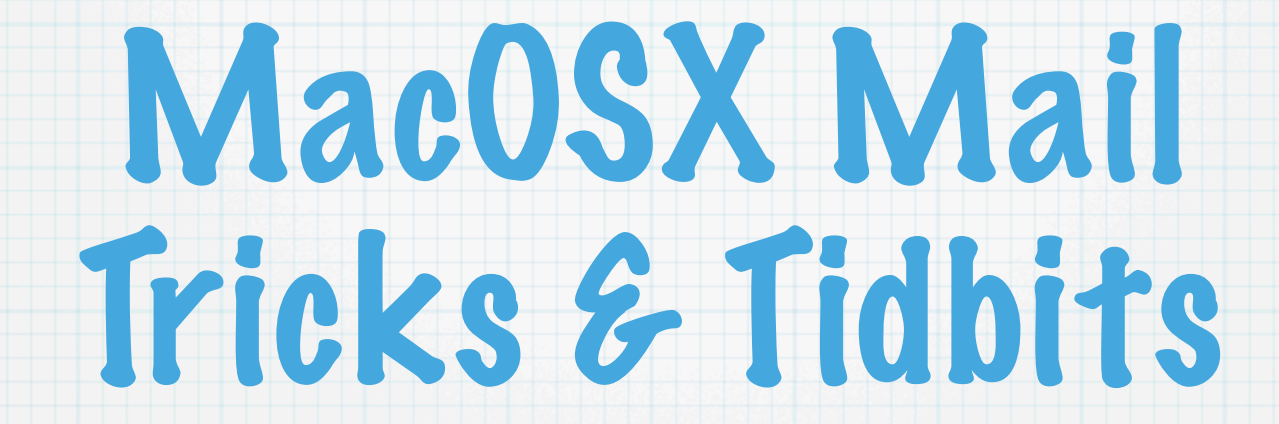

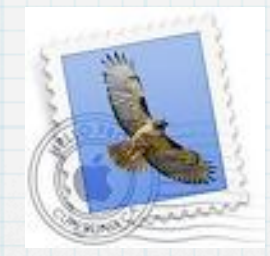

## Email a Group

Use /Applications/AddressBook to create a group of people.

Enter the name of your created group into Mail.app. This essentially uses AddressBook's database as your personal mailing lists.

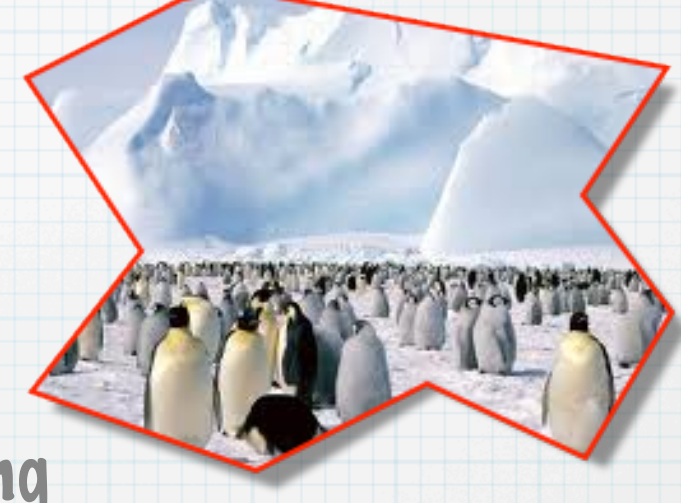

## Using the Right Address

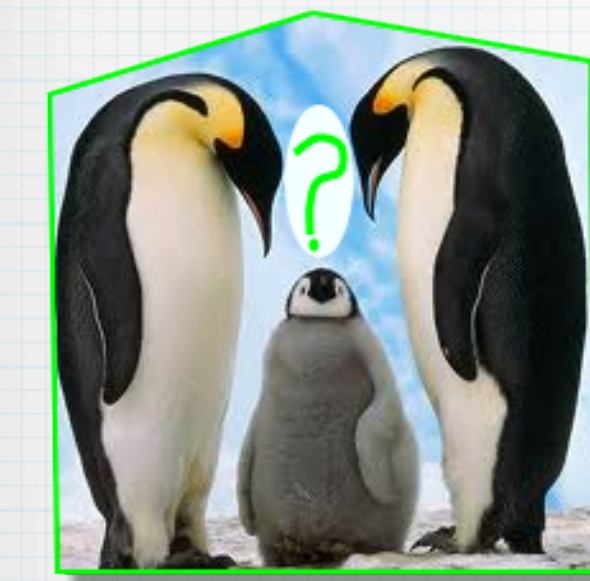

If one of your recipients has more than one email address, use

AddressBook->Edit->Edit Distribution List

to select which address to use in your selected list.

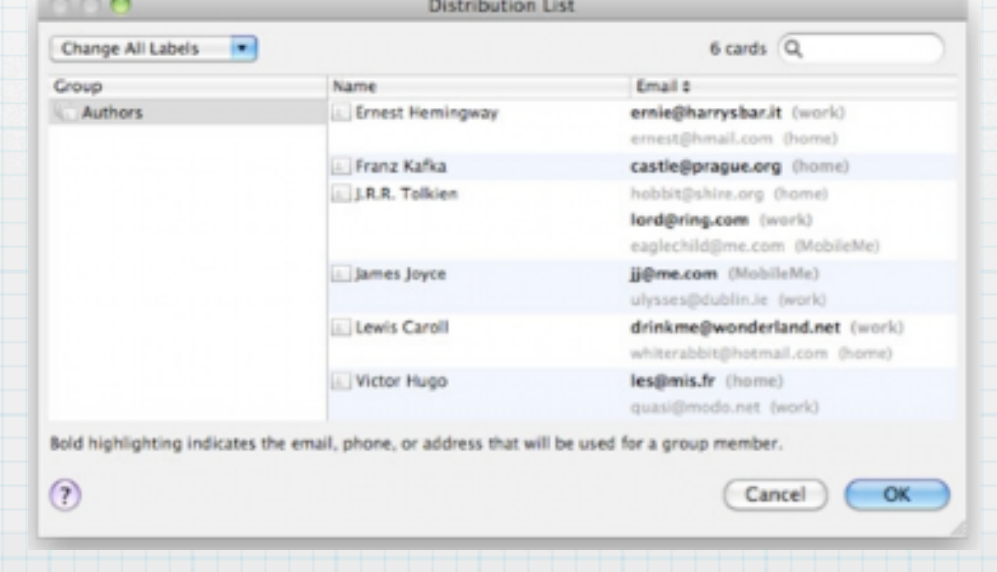

## High Priority Mail!

Need to alert Boss Rabbit to something urgent? You can mark an email "high priority" so it will stand out in his box.

The recipient must have a flags column visible. This will differ between mail clients. In Apple Mail, you turn flags on via the Mail->View->Columns menu.

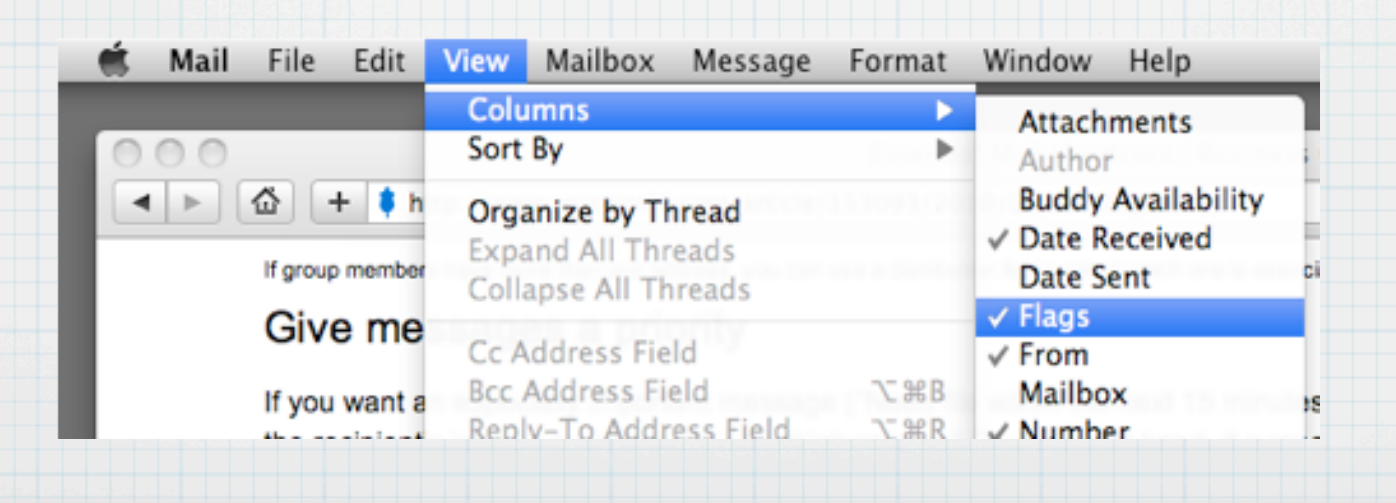

### High Priority Mail! (continued...)

Next, create a new message. Click on the drop-down menu and select Customize. Click the checkbox next to the ! and now you will have the opportunity to click the ! in subsequent emails to choose your priority.

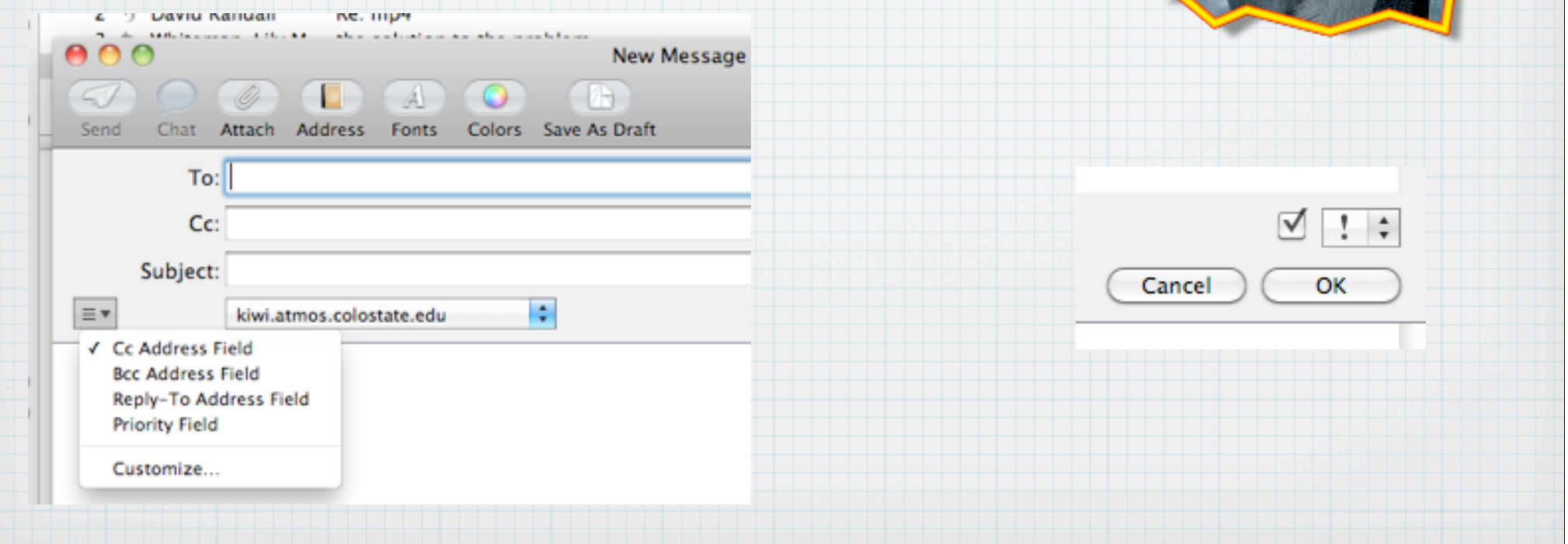

### High Priority Mail! (concluded)

And this is what your high priority email will look like in Boss Rabbit's mail.

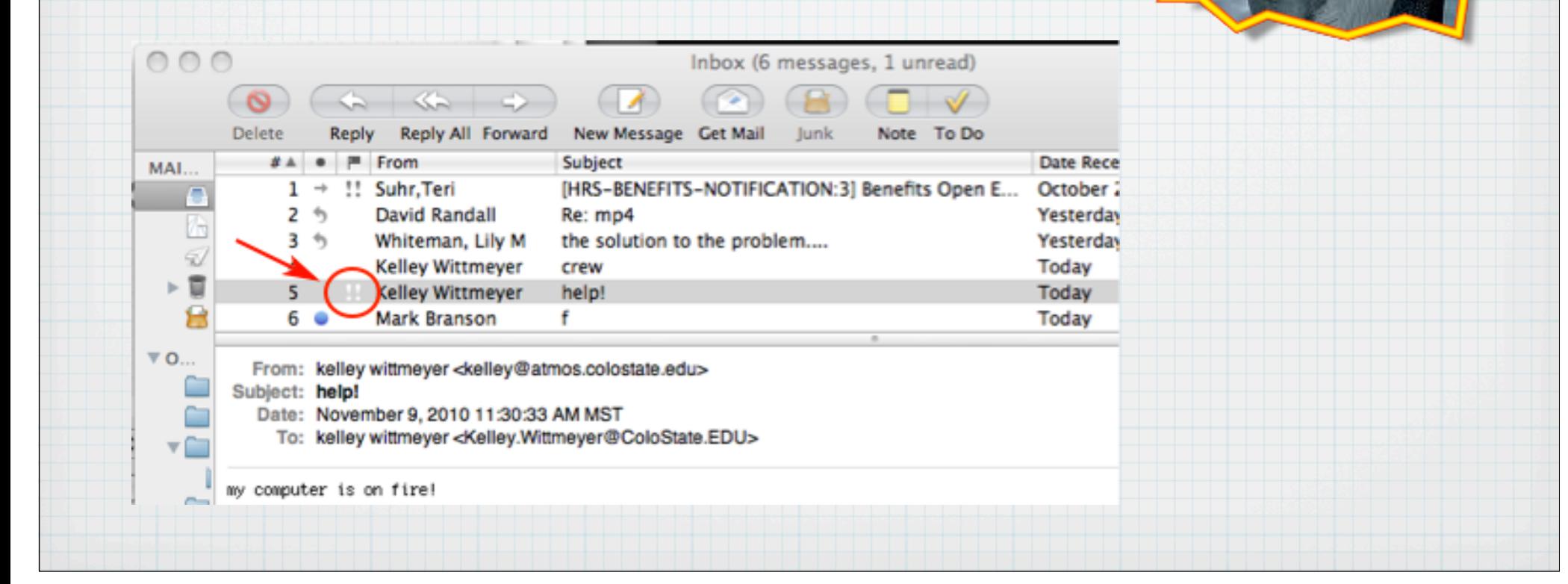

# Viewing Multiple Mailboxes

Just as in other MacOSX's list views, you may Shift-Click and/or <command>-Click individual mailboxes to view them together.

In combination with message threading (View->Organize by Thread), you could select your Inbox and Sent boxes together to view conversatons with others.

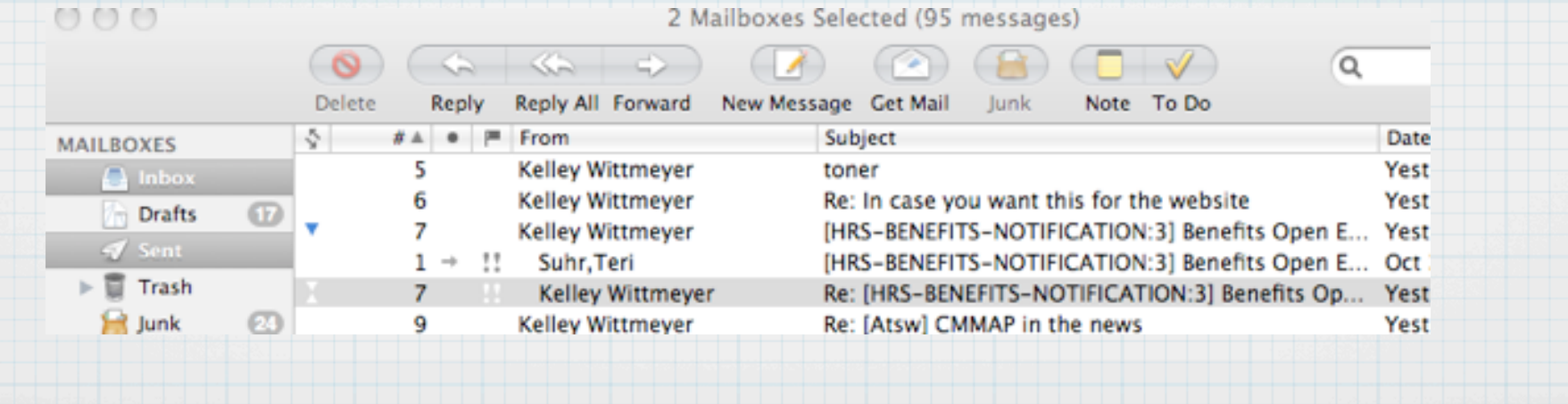

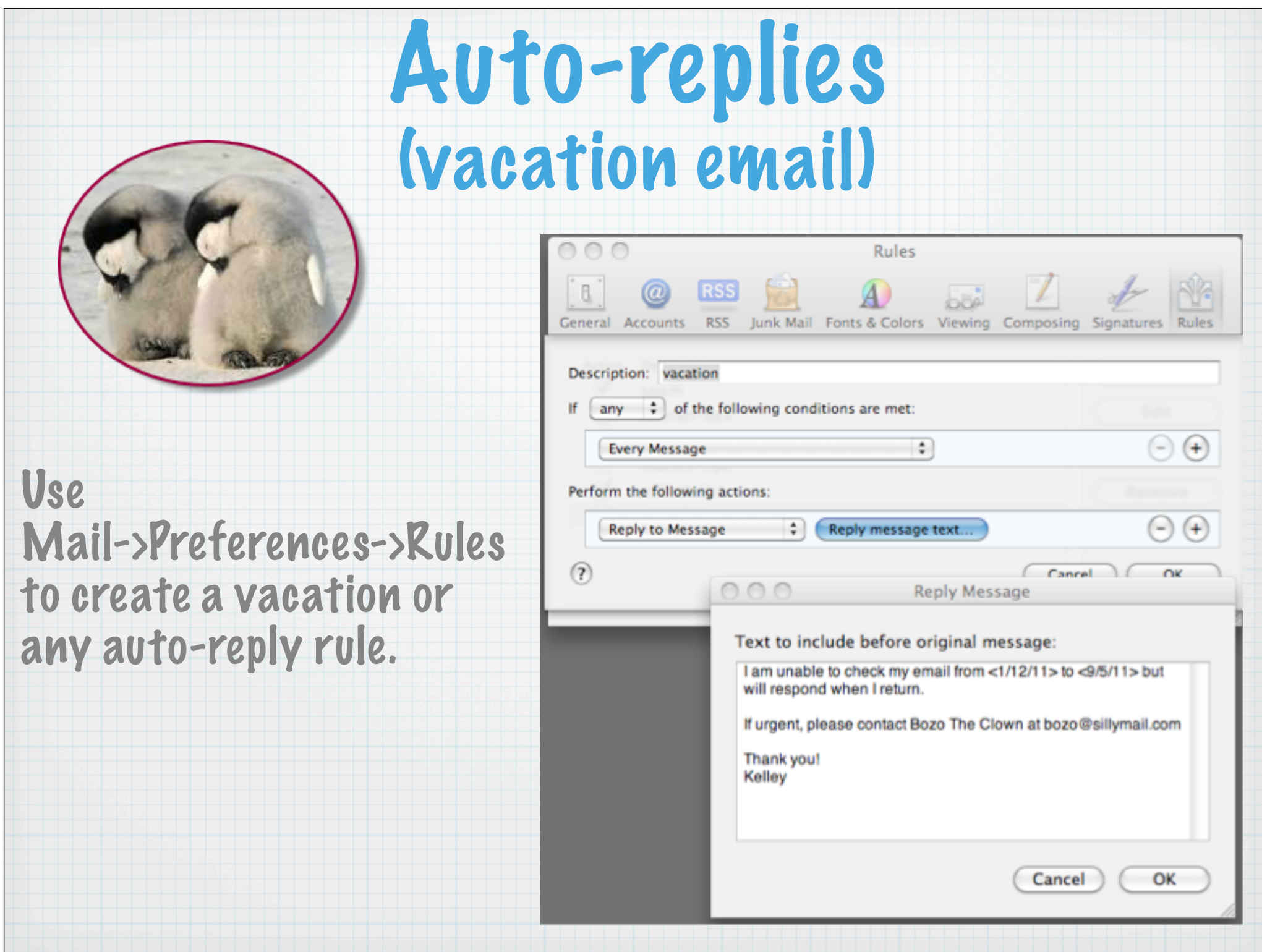

## Removing Auto-completes

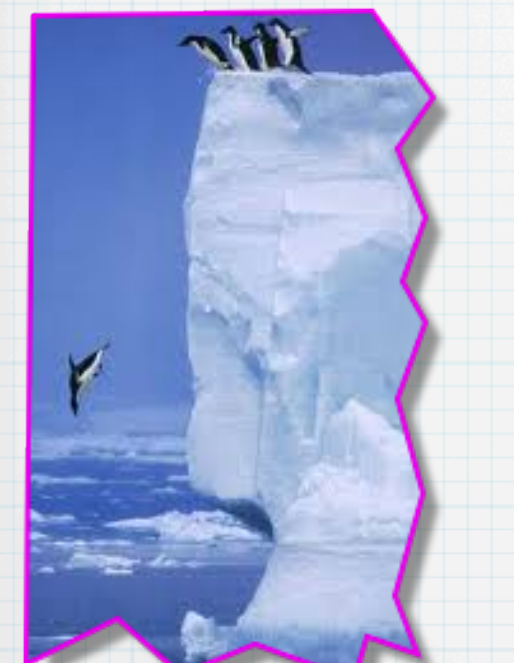

Let's say you have a colleague who has a new email address or a friend who doesn't want you sending him frivolous emails to his work account anymore.

#### But Mail.app auto-completes addresses. What to do?

H

Save As Draft

 $-4 -$ 

Colors

Steve Finley <finley@cira.colostate.edu>

Address Fonts

kiwi.atmos.colostate.edu

To:

Cc:

Subject:

 $\equiv$   $\!\star$ 

**New Message** 

finley@cira.colostate.edu

Add to Address Book **Create Smart Mailbox** Spotlight: "Steve Finley"

**Remove from Previous Recipients List** 

**Edit Address Remove Address** 

Copy Address

Photo Browser Show Stationer

 $\frac{1}{2}$ 

Simply bring up the unwanted address in a new message window. Next, click on the little arrow that appears to the right of the address and drop it down to "Remove from Previous..."

#### Removing Auto-completes (continued...)

If you want to see the complete list of addresses Mail.app has cached as a resource for autocompletes, and edit it by hand, just bring up:

#### Mail->Window->Previous Recipients

If you have been in the group for a while, you will, unfortunately, have thousands upon thousands of these, however.

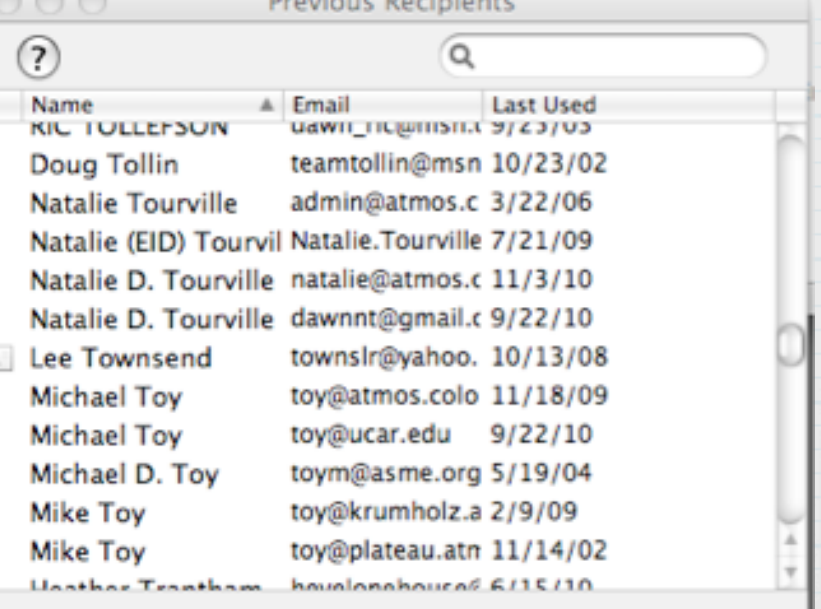

**Remove From List** 

Add to Address Book

## "Undisclosed Recipients"

Sometimes you don't want to give away colleagues' email addresses. Other times you don't want a long list generated from a lengthy To-list. Or maybe you just want to be sneaky.

1. Create a new name in AddressBook

- Last name = Undisclosed
- First name = recipients
- email address = use your own

2. Now to generate an email using this,

- New mail message to "Undisclosed recipients"
- Bcc (blind cc) your recipient list
- Try using the "Addresses" button in the Mail toolbar to drag and drop recipients.

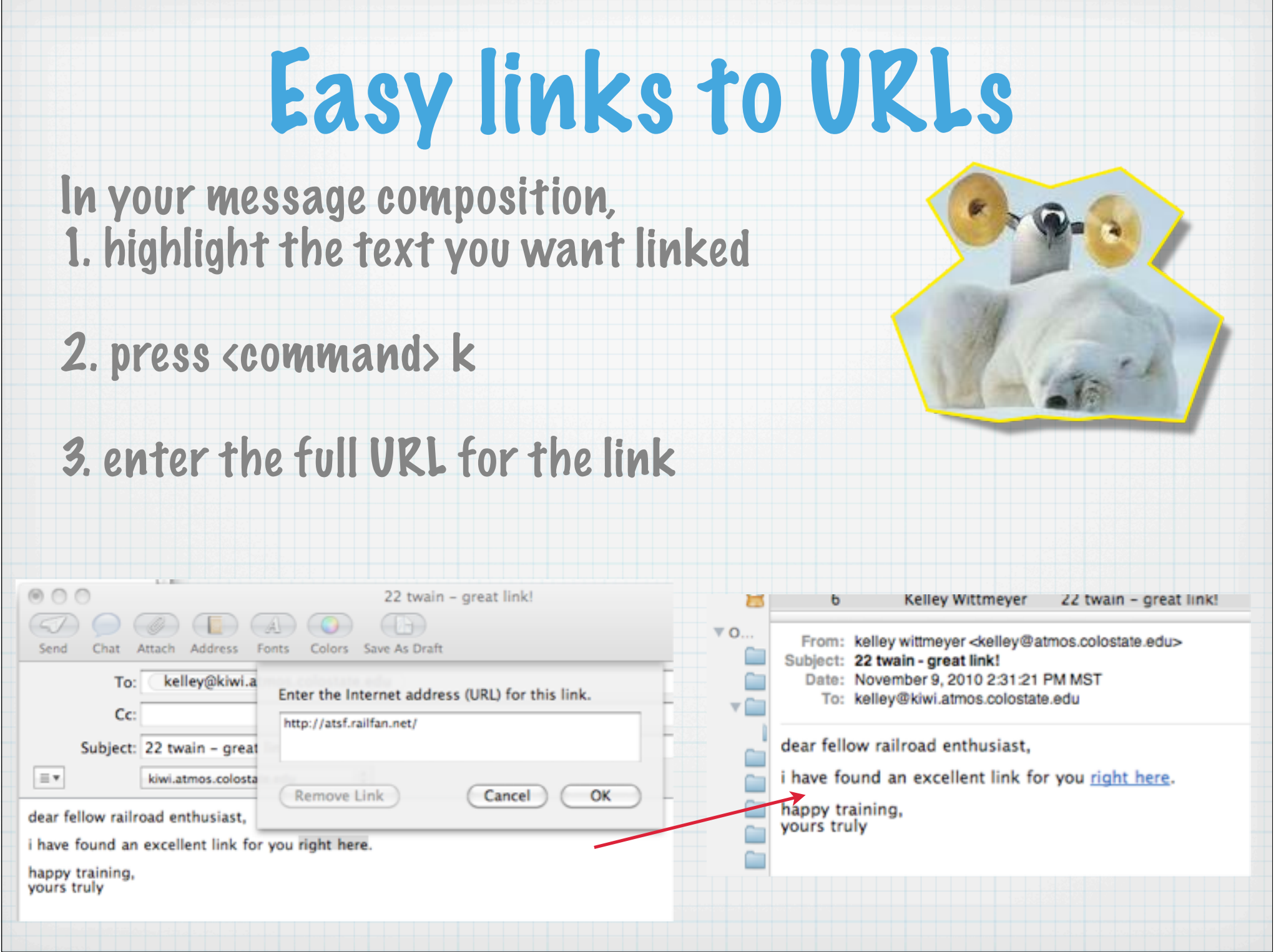